**User interface**

From:

Permanent link:

**How to get to user interface settings:** Open Left Main Menu → Settings → User Interface. User interface settings cover work with user interface of GPX Viewer app.

Description of user interface settings items:

- **Language** setting of language in which application operates. By default it is the system language.
- **Visual theme** choice between dark or light visual theme.
- **Keep screen on** option to turn on/off whether the screen should be on while map is displayed.
- **Disable screen lock** option to turn on/off screen lcocking after turning screen off when map is shown.
- **Show in fullscreen** option to turn on/off android notification bar display.
- **Orientation lock** choose in which mode the orientation lock should work.
- **Show map buttons** option to choose whether compass, location and zoom buttons should be dislplayed.
- **Enable map gestures** option to choose whether rotate, scroll, tilt and zoom gestures should work.
- **Show bigger location icon** option to enlarge location icon in online maps.
- **Show coordinates** option to turn on/off coordinates being shown on map.
- **Show crosshairs** option to turn on/off crosshairs to be shown on map.
- **Show scale bar** option to turn on/off scale bar to be shown on map.
- **Show Follow GPS button** option to show follow GPS button on the map.
- **Volume buttons as zoom** option to enable volume buttons to be used for zoom.
- **Max speed on speedometer** setting of maximum speed of speedometer to be displayed on the map.
- **Move to tracks/routes and waypoints on startup** move map with focus on track/routes and waypoints on application startup.
- **Close confirmation** option to turn on/off showing application dialog before application is closed.
- **Show application toolbar** option to turn on/off showing application toolbar on the top ot the map.
- **Show track/route name** option to turn on/off showing track/route name on the top of the map.
- **Toolbar action buttons** customization of toolbar buttons in the toolbar above the map.

<https://docs.vecturagames.com/gpxviewer/>- **GPX Viewer User Guide**

**[https://docs.vecturagames.com/gpxviewer/doku.php?id=docs:settings\\_user\\_interface&rev=1658849596](https://docs.vecturagames.com/gpxviewer/doku.php?id=docs:settings_user_interface&rev=1658849596)**

Last update: **2022/07/26 15:33**

GPX Viewer User Guide - https://docs.vecturagames.com/gpxviewer/

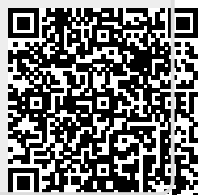